## Mobile Version

- 1. Auf dem Handy das Klientenportal unter www.klientenportal.at aufrufen
- 2. Mit den bereits vom Sachbearbeiter per E-Mail versandten Zugangsdaten anmelden (Benutzername und Passwort sind gleich wie bei der Anmeldung am PC)
- 3. Auf das Kamera Symbol klicken

п

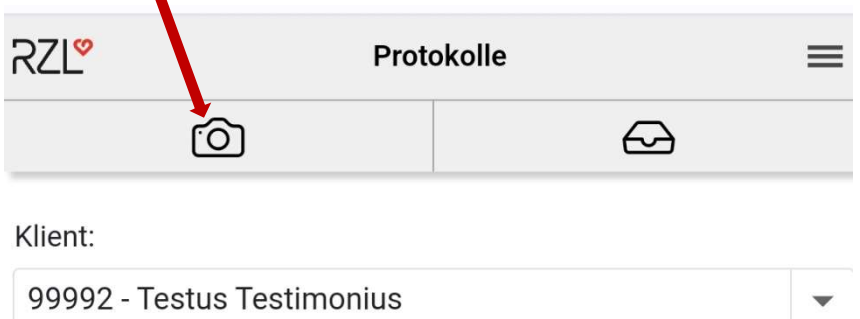

4. Zuerst Belegkreis auswählen. Danach "Datei auswählen" klicken

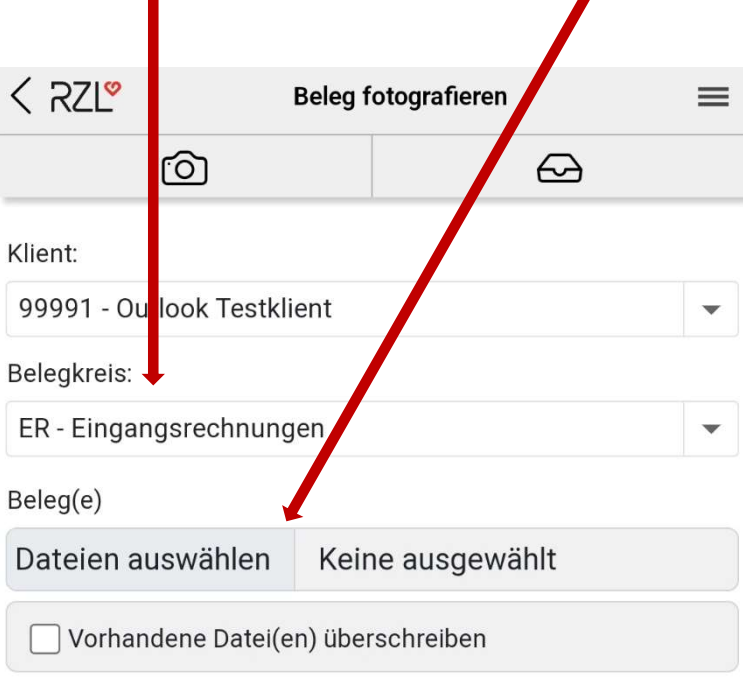

## Für WT bereitgestellte Belege

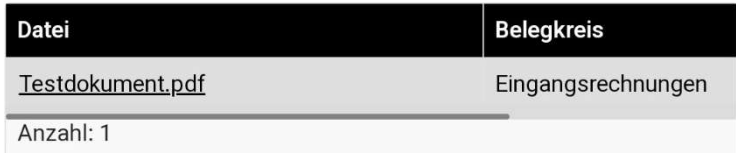

5. Kamera auswählen und den Beleg abfotografieren. Der Beleg wird dann automatisch hochgeladen.